# 3. シラバス

本学ホームページ、または『CoLS』から各講義の内容を確認することができます。シラバスでは、教員別・キーワ ードから検索が可能です。

1 シラバスへの移動方法

1.1 ①ホームページ または ②『CoLS』 を開きます。

① ホームページ

通信教育課程 TOP ページから、「通信教育課程を知る」にポインターを合わせます。

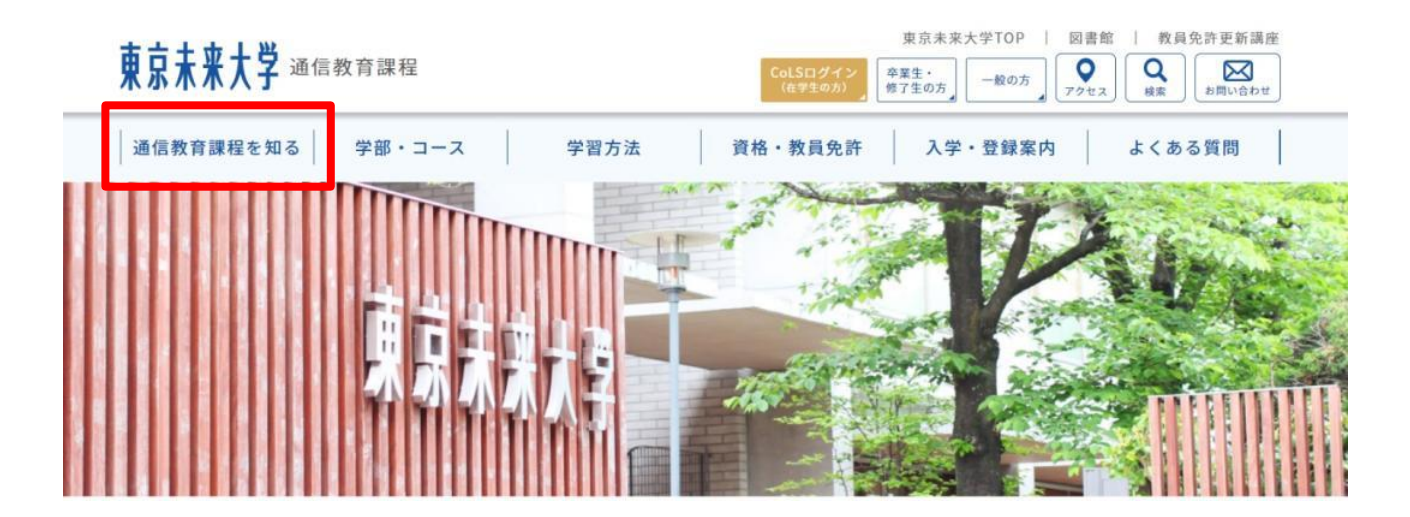

続いて「Web パンフレット」をクリックします。

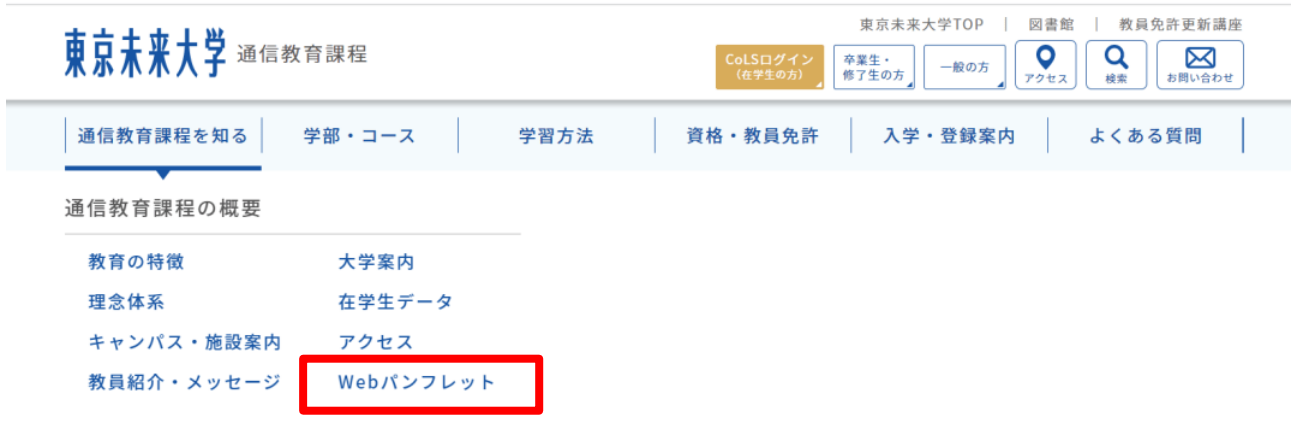

画面を下にスクロールさせて、「Web シラバス開講科目のご案内はこちら」をクリックします。

# 【Webシラバス】

シラバスは全て、Web上で公開しております。

【シラバス検索方法】

全文検索にて科目名を入力いただき検索ください。同じ科目名が複数ございますが、科目名の前にアルファベットが

ついているものが通信教育課程で開講されている科目となります。

(EX:T5-OO、CAm-OOなど)

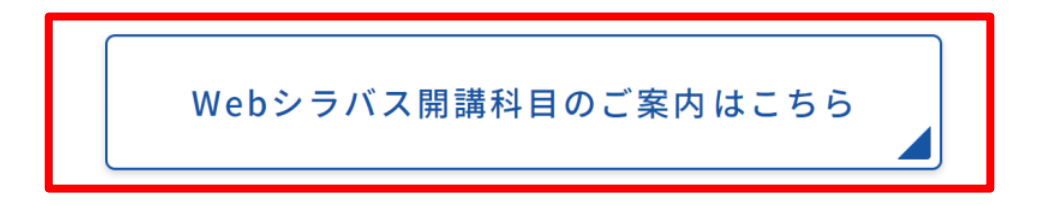

②『CoLS』

CoLS ログイン画面から、「シラバス(未来大)」をクリックします。

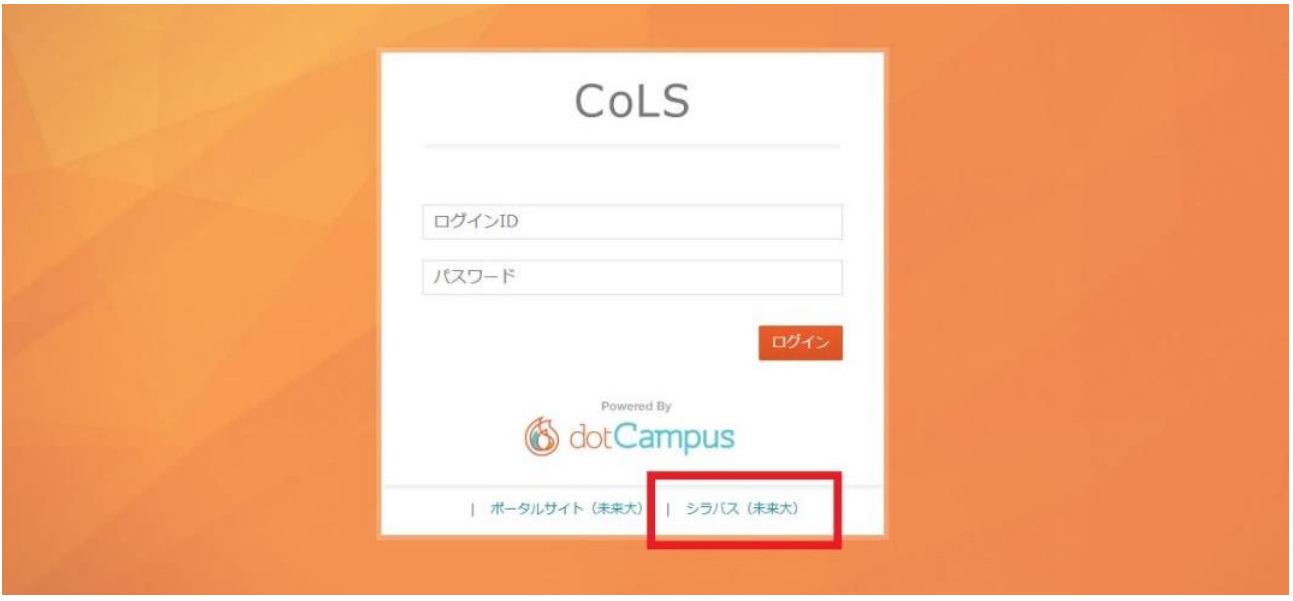

もしくは、CoLSログイン後、モジュールセレクターで「ポータル」が選択されていることを確認し、左下の「WEB シラ バス」をクリックします。

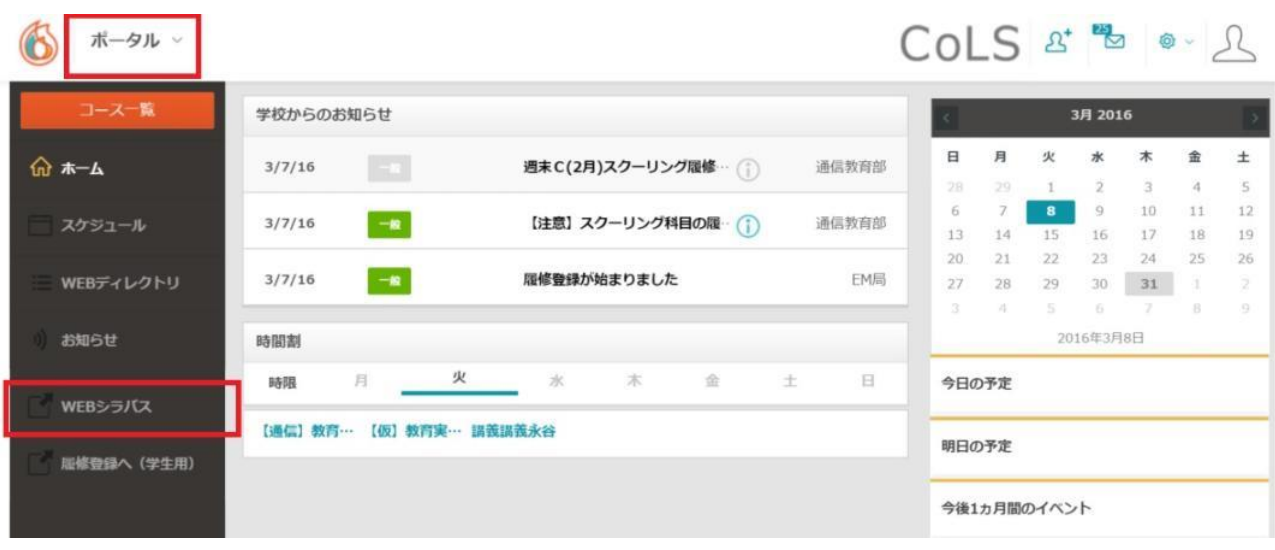

1.2 検索方法選択画面が開きます。

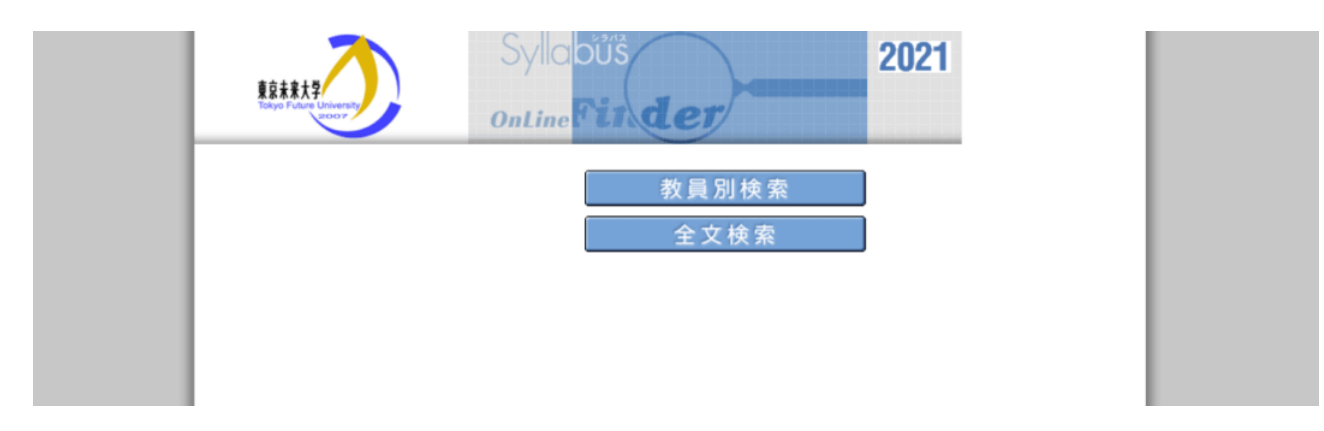

2 シラバス検索方法

#### 2.1 教員別検索

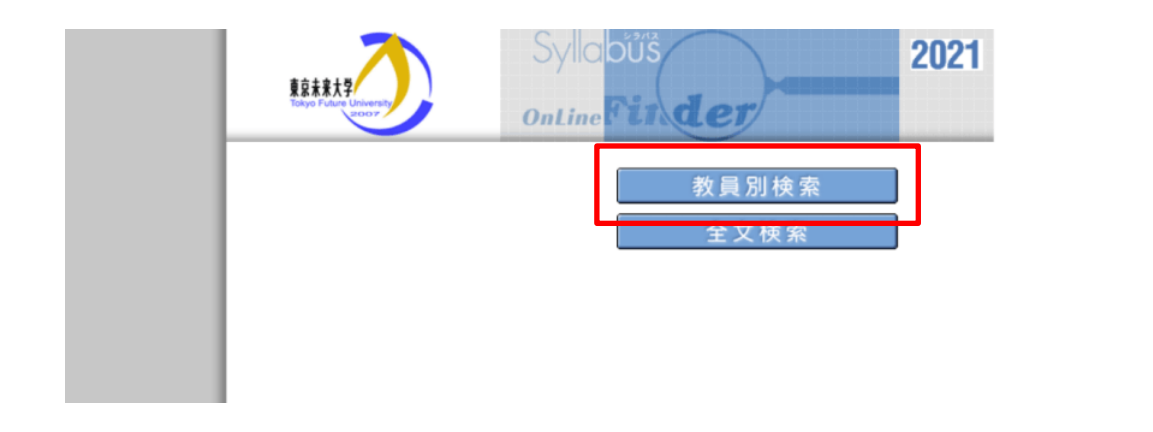

教員の頭文字から検索が可能です。

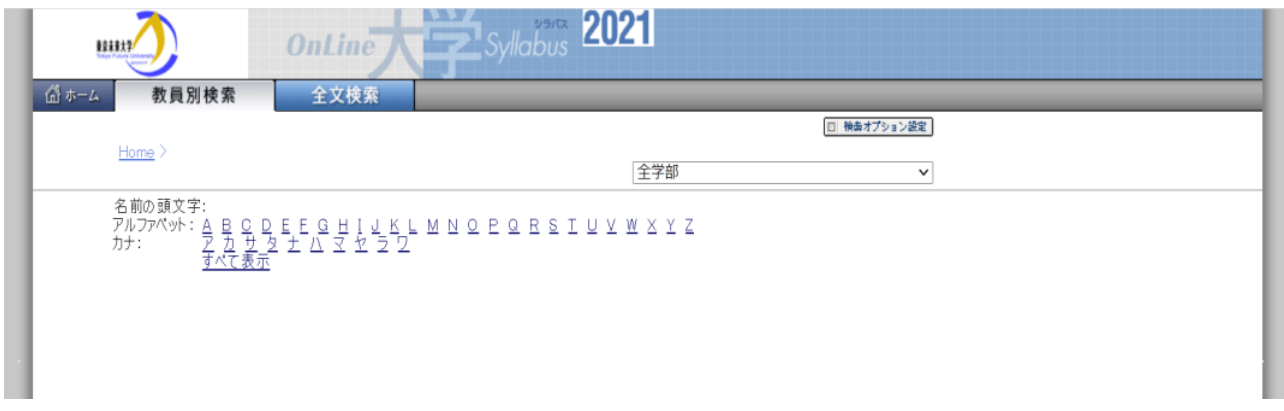

## 2.2 全文検索

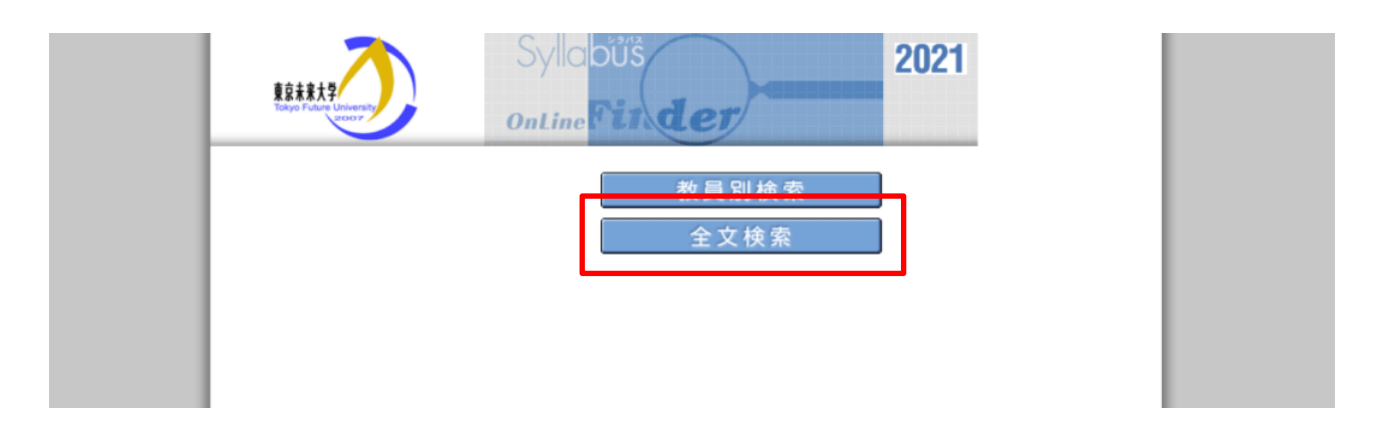

キーワードを入力し検索します。例ではキーワードに『国際』を入力します。

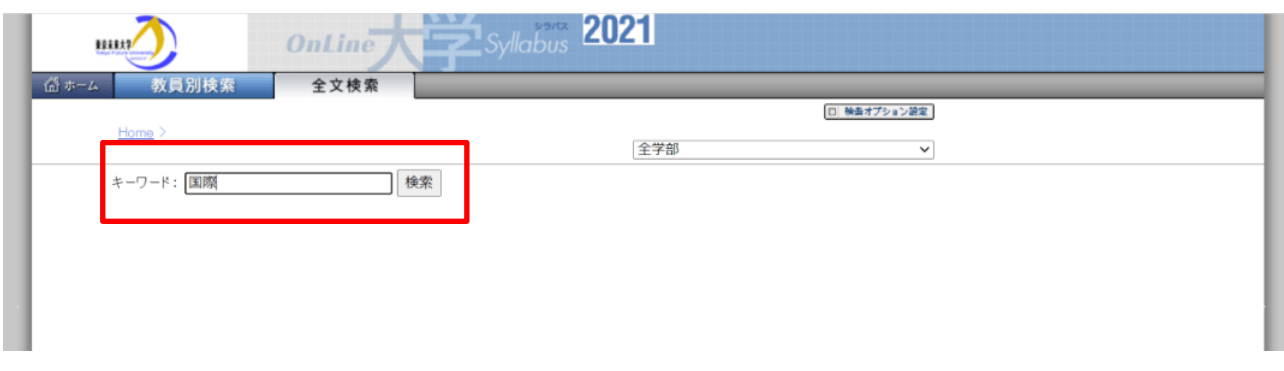

キーワード『国際』が含まれる科目が検索結果として表示されます。

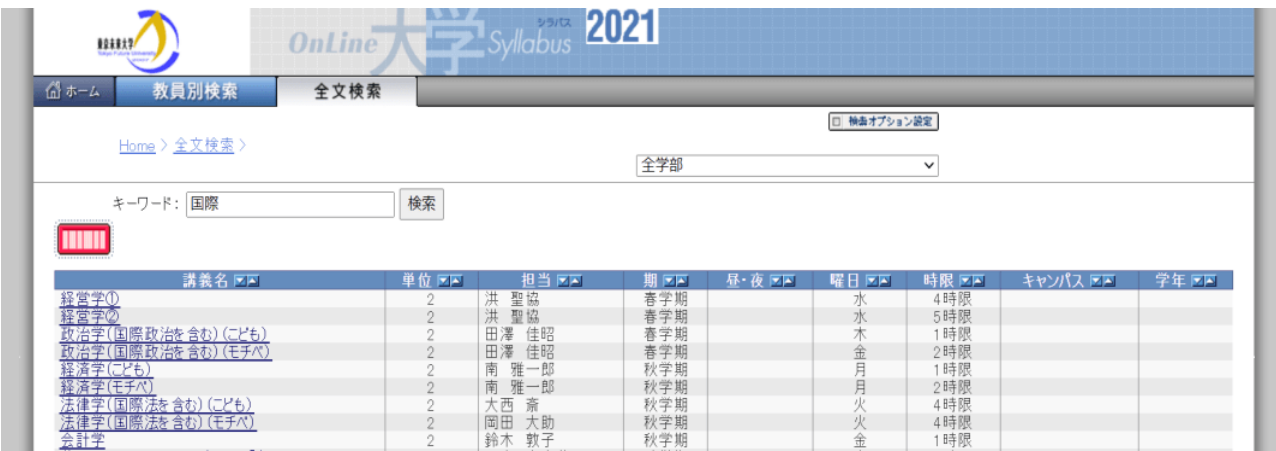

## 3 検索条件設定(参考)

「検索オプション設定」をクリックすると、検索条件の変更が可能です。

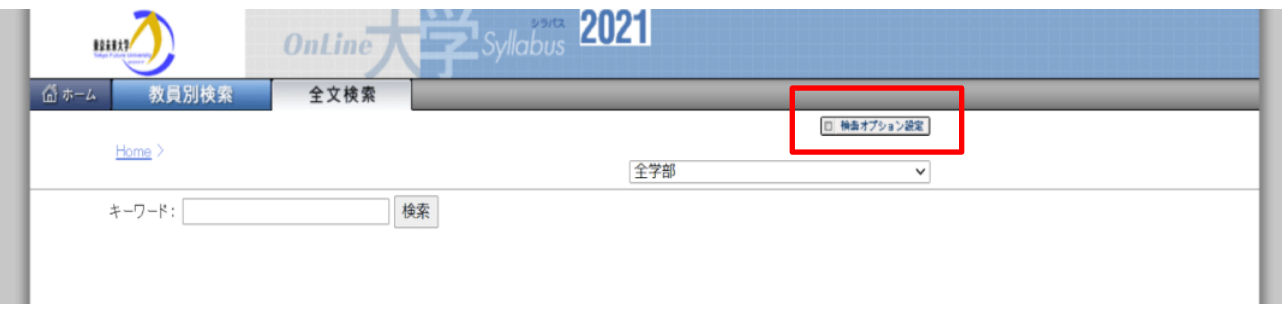

初期設定では全項目が選択されています。不要な項目のチェックを外して「保存」をクリックします。1 ページの 表示件数は 10 件~100 件の間で選択できます。

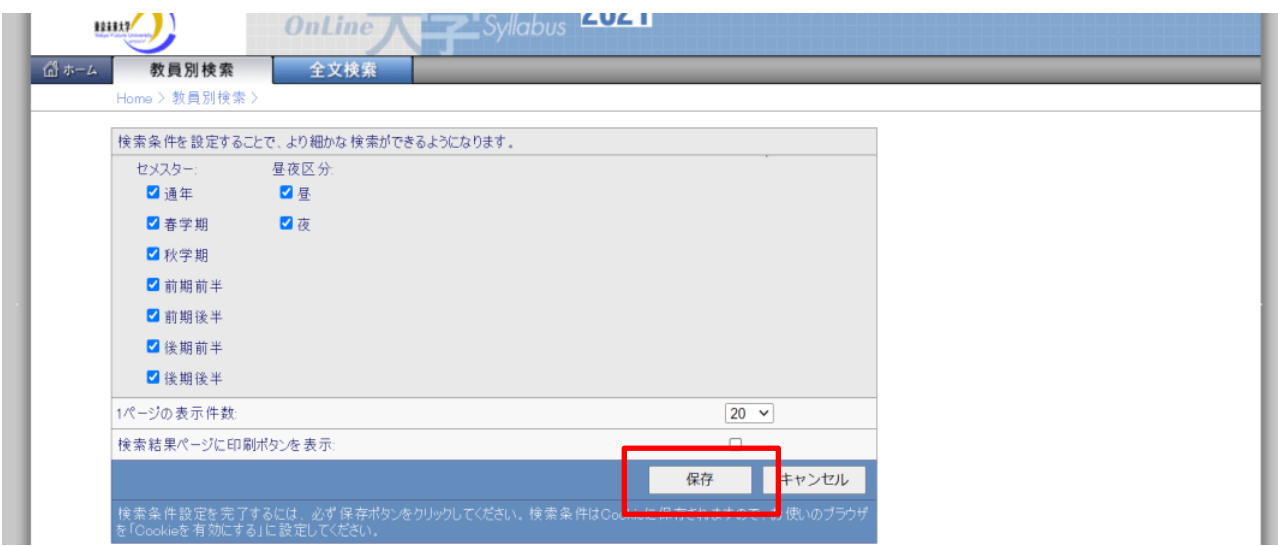

4 履修中の科目からシラバスへの移動方法

CoLS にログイン後、「コース一覧」から履修中の科目(例では、T1-日本国憲法)をクリックします。 画面右端の「WEB シラバス」をクリックします。

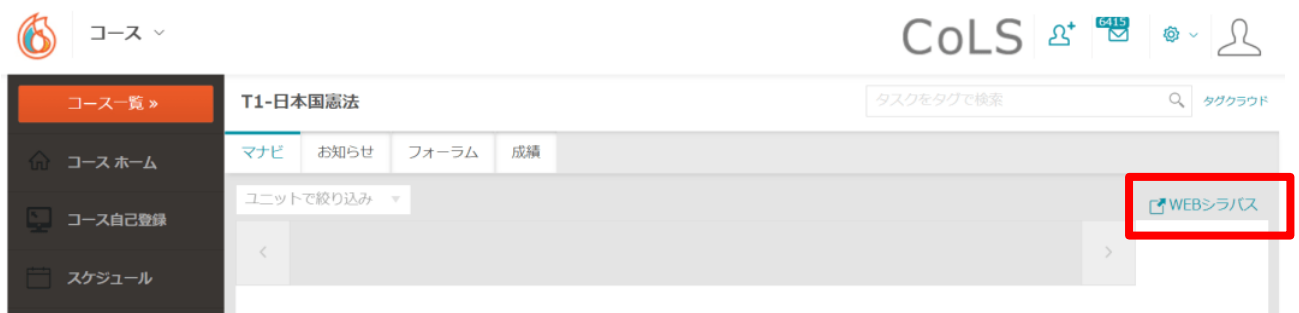

該当科目のシラバスが開きます。

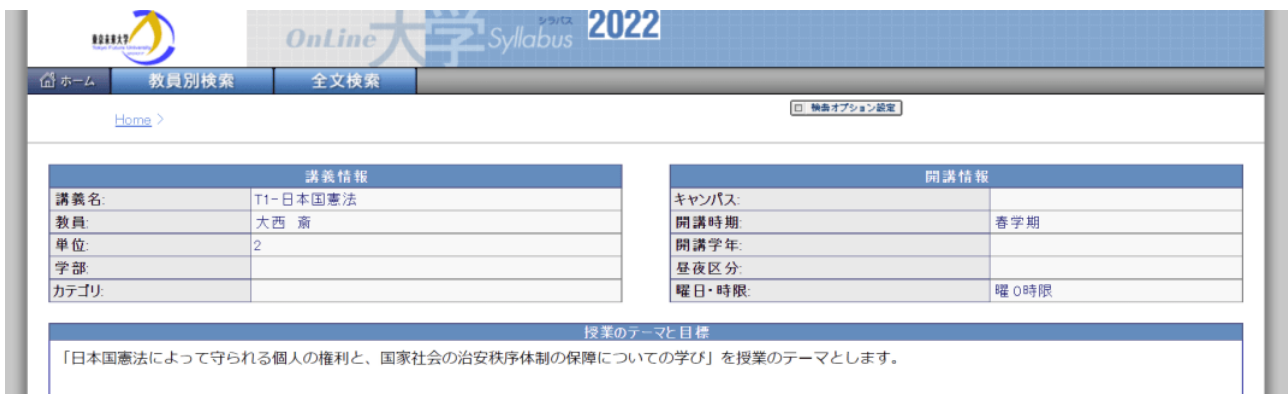